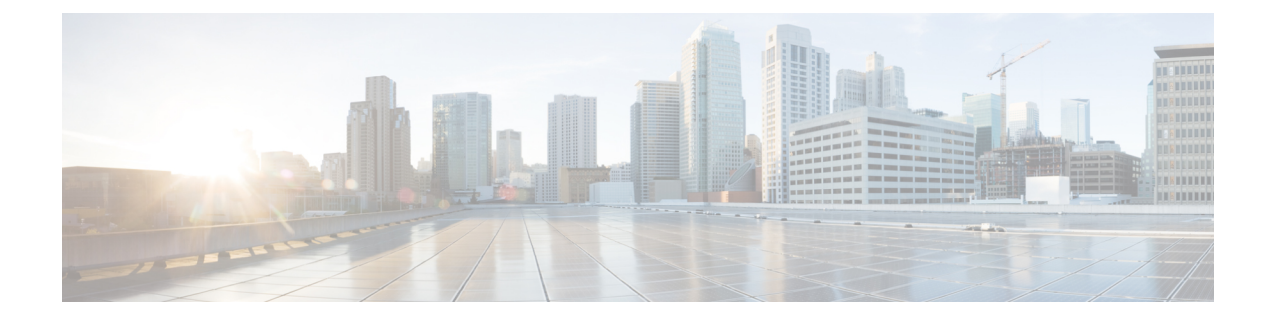

# **Como gerenciar suas listas particulares**

- Sobre as listas particulares, na página 1
- Como criar listas particulares, na página 1
- Como alterar os nomes de listas particulares, na página 2
- Como alterar os membros de listas particulares, na página 3
- Como excluir listas particulares, na página 3

## **Sobre as listas particulares**

Você pode utilizar listas particulares para criar seus próprios grupos de destinatários de mensagens de voz. Quando você endereça uma mensagem de voz a uma de suas listas particulares, todos os destinatários da lista recebem a mensagem. O Cisco Unity Connection oferece diversaslistas particulares para serem personalizadas.

Somente você pode enviar mensagens de voz para suas listas particulares. Isso pode ser feito pelo telefone utilizando o teclado ou comandos de voz, ou usando a Caixa de entrada da Web. Você não pode enviar mensagens de seu programa de e-mails para suas listas particulares.

# **Como criar listas particulares**

O administrador do Conection especifica o número máximo de listas que você pode gerenciar.

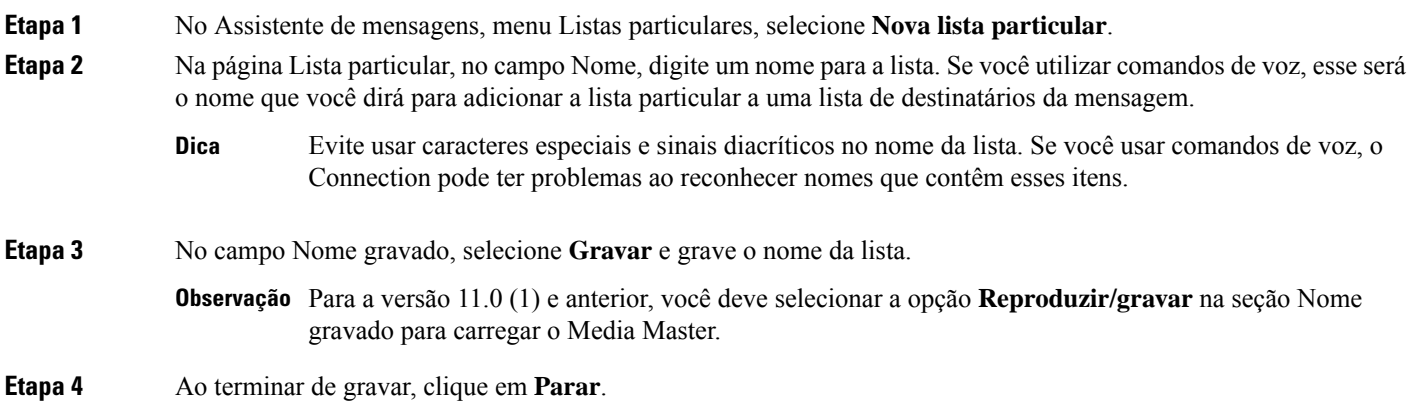

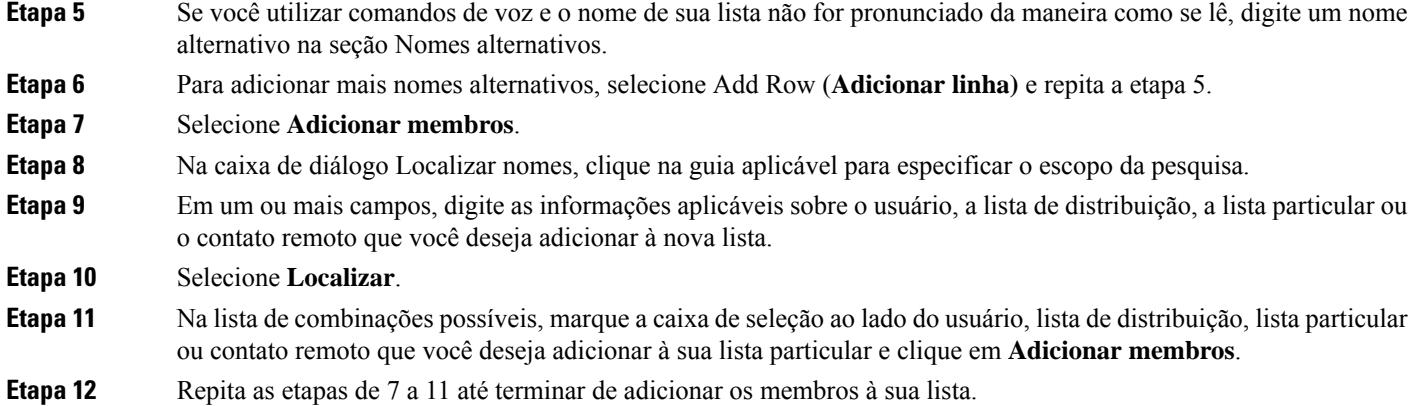

### **Como alterar os nomes de listas particulares**

Cada lista particular tem um nome gravado e um nome de exibição. Quando você endereça mensagens para listas particulares pelo telefone, o Cisco Unity Connection reproduz o nome gravado de modo que você possa confirmar que endereçou a mensagem para a lista correta.

Se você utilizar comandos de voz, poderá também especificar nomes alternativos para o nome de exibição fornecido para uma lista particular. Você diz o nome de exibição ao utilizar comandos de voz para endereçar uma mensagem para a lista particular por telefone. Considere a especificação de nomes alternativos se o nome de exibição não for pronunciado como se lê, como pode ser o caso de acrônimos e abreviações (por exemplo, o nome da lista do departamento de Suporte técnico é TI. Você pode adicionar a grafia da pronúncia "T I" como um nome alternativo).

- **Etapa 1** No Assistente de mensagens, no menu Listas particulares, selecione **Exibir listas particulares**.
- **Etapa 2** Na página Listas particulares, clique na lista particular cujo nome deseja alterar.
- **Etapa 3** Na página Lista particular, no campo Nome, exclua o nome antigo e digite um novo. Esse será o nome de exibição.
- **Etapa 4** No campo Nome gravado, selecione **Gravar** e grave o nome da lista.

**Observação** Para a versão 11.0 (1) e anterior, você deve selecionar a opção Reproduzir/gravar na seção Nome gravado para carregar o Media Master.

- **Etapa 5** Ao terminar de gravar, clique em **Parar**.
- **Etapa 6** Na seção Nomes alternativos, altere as informações conforme o caso:
	- a) Para excluir um nome alternativo, marque a caixa de seleção ao lado do nome e clique em **Excluir selecionados**.
	- b) Para adicionar um nome alternativo, clique em Add Row (**Adicionar linha**) e digite o(s) nome(s).
- **Etapa 7** Selecione **Salvar**.

#### **Como alterar os membros de listas particulares**

O número máximo de membros que você pode adicionar a uma lista particular é especificado pelo administrador do Connection. Qualquer usuário ou lista de distribuição do sistema que esteja incluído no diretório é elegível para ser associado às suas listas particulares.

Dependendo de como o Cisco Unity Connection estiver configurado em sua empresa, você poderá enviar e responder a mensagens de usuários em sistemas remotos de mensagens de voz que não estão no diretório. Se for o caso, você também poderá incluir esses usuários, conhecidos como contatos remotos, em suas listas particulares.

Se você tentar adicionar um usuário, uma lista particular, uma lista de distribuição do sistema ou um contato remoto que já seja um membro da lista particular, o Connection não adicionará o membro à mesma lista novamente.

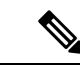

**Observação**

Alterações administrativas nos membros de uma lista particular podem fazer com que elessejam apresentados de maneira diferente quando você revisar suas listas posteriormente. Ocasionalmente, as alterações administrativas podem até fazer com que alguns membros sejam removidos de suas listas sem prévio aviso. O administrador do Connection deverá informá-lo sobre as mudanças com antecedência, mas talvez você tenha de readicionar esses membros às suas listas caso eles sejam removidos inadvertidamente.

- **Etapa 1** No Assistente de mensagens, no menu Listas particulares, selecione **Exibir listas particulares**.
- **Etapa 2** Na página Listas particulares, clique na lista particular cujos membros deseja alterar.
- **Etapa 3** Para adicionar membros, pule para a etapa 4.

Para remover membros, na página Lista particular, marque a caixa de seleção ao lado de qualquer membro que deseje remover da lista e clique em **Excluir selecionados**.

#### **Etapa 4** Para adicionar membros, na página Lista particular, clique em **Adicionar membros** e, em seguida, procure os nomes:

- a) Na caixa de diálogo Localizar nomes, clique na guia aplicável para especificar o escopo da pesquisa.
- b) Em um ou mais campos, digite as informações aplicáveis sobre o usuário, a lista de distribuição, a lista particular ou o contato remoto que você deseja adicionar à lista.
- c) Selecione **Localizar**.
- d) Na lista de combinações possíveis, marque a caixa de seleção ao lado do usuário, da lista de distribuição, da lista particular ou do contato remoto que você deseja adicionar à sua lista particular e clique em **Adicionar membros**.

**Etapa 5** Repita da etapa 4 até terminar de adicionar membros à lista.

### **Como excluir listas particulares**

Quando você exclui uma lista, os nomes gravados e de exibição, e todos os membros da lista são excluídos.

**Etapa 1** No Assistente de mensagens, no menu Listas particulares, selecione **Exibir listas particulares**.

**Etapa 2** Na página Listas particulares, marque a caixa de seleção ao lado da lista que deseja excluir.

**Etapa 3** Clique no ícone **Excluir linhas selecionadas** abaixo da barra de menus.

#### Sobre a tradução

A Cisco pode fornecer traduções no idioma local deste conteúdo em alguns locais. Observe que essas traduções são fornecidas apenas para fins informativos e, se houver alguma inconsistência, a versão em inglês deste conteúdo prevalecerá.